# トップページ

ログイン後または業務終了後にトップページ画面を表示します。キャンペーンメッセージ、ご利用履歴、 メールアドレス、お知らせ、登録口座情報が含まれます。利用者はボタンをクリックすることにより各業 務を実行することができます。

### グローバルナビゲーション操作

グローバルナビゲーションのホームをクリックし、利用状況を確認へ進みます。

#### ■ 利用状況を確認

トップページ画面が表示されます。対象処理のボタンをクリックしてください。

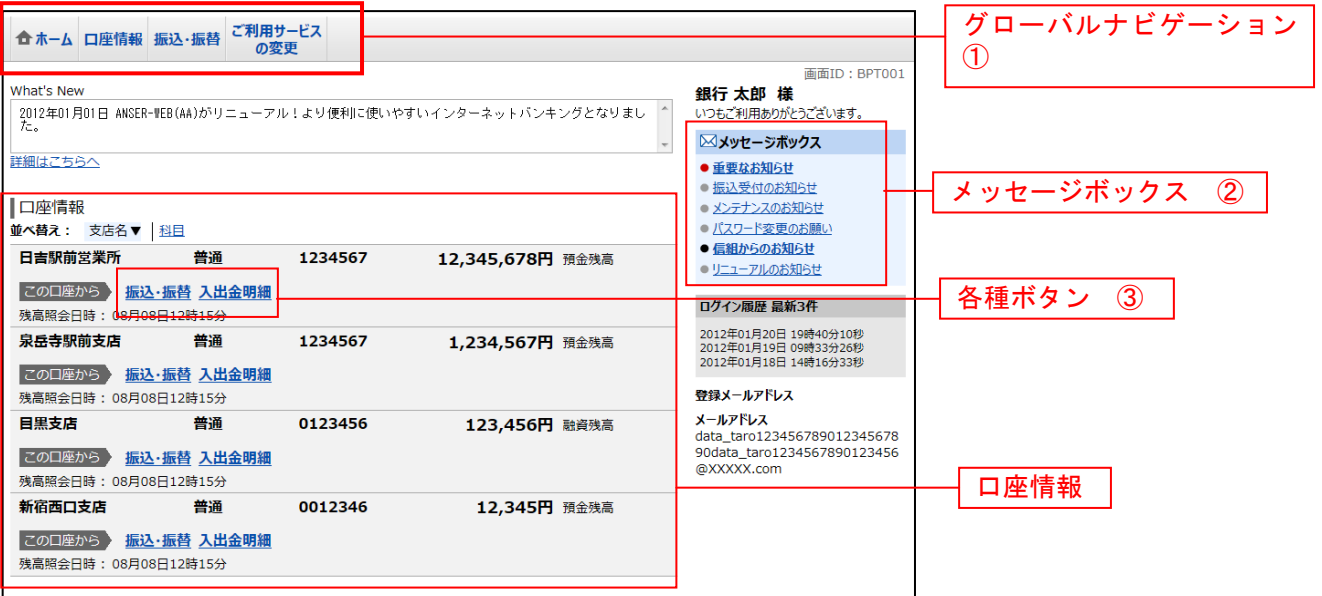

#### ① グローバルナビゲーションメニュー説明

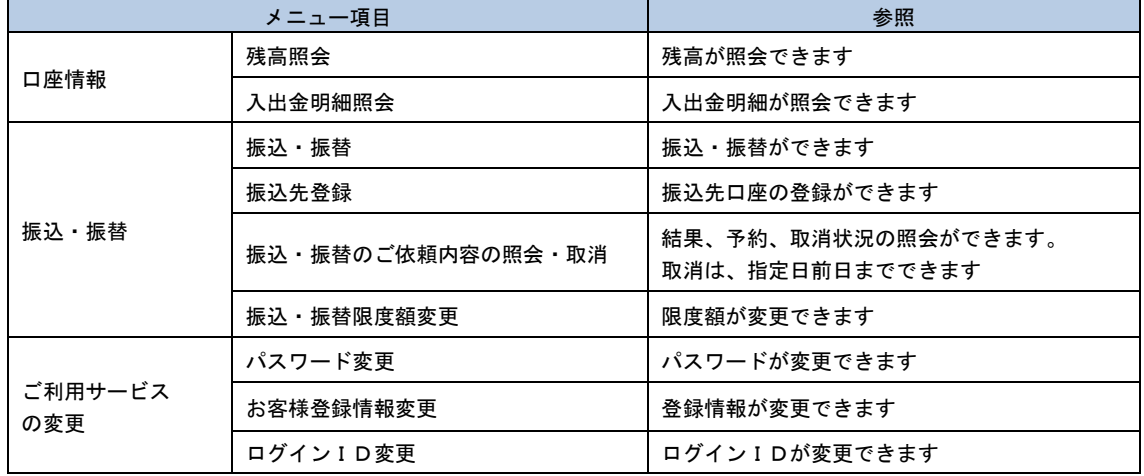

#### ② メッセージボックス説明

「重要なお知らせ」ボタンをクリックした場合は、お知らせ(一覧表示)画面へ進みます。 「信組のお知らせ」ボタンをクリックした場合は、お知らせ(一覧表示)画面へ進みます。

③ 各種ボタン説明

「振込・振替」ボタンをクリックした場合には、振込画面へ進みます。

「入出金明細照会」ボタンをクリックし、サービス時間内の場合、入出金明細照会画面へ進みます。

## お知らせ

信組からお客様宛へのお知らせを表示することができます。 表示される内容は未読・既読を問わず、削除されていない全てのお知らせになります。

### 重要なお知らせ、信組からのお知らせの場合

#### トップページ画面操作

トップページ画面より「重要なお知らせ」、または「信組からのお知らせ」のリンクをクリックし、重要 なお知らせ、または信組からのお知らせを一覧表示へ進みます。

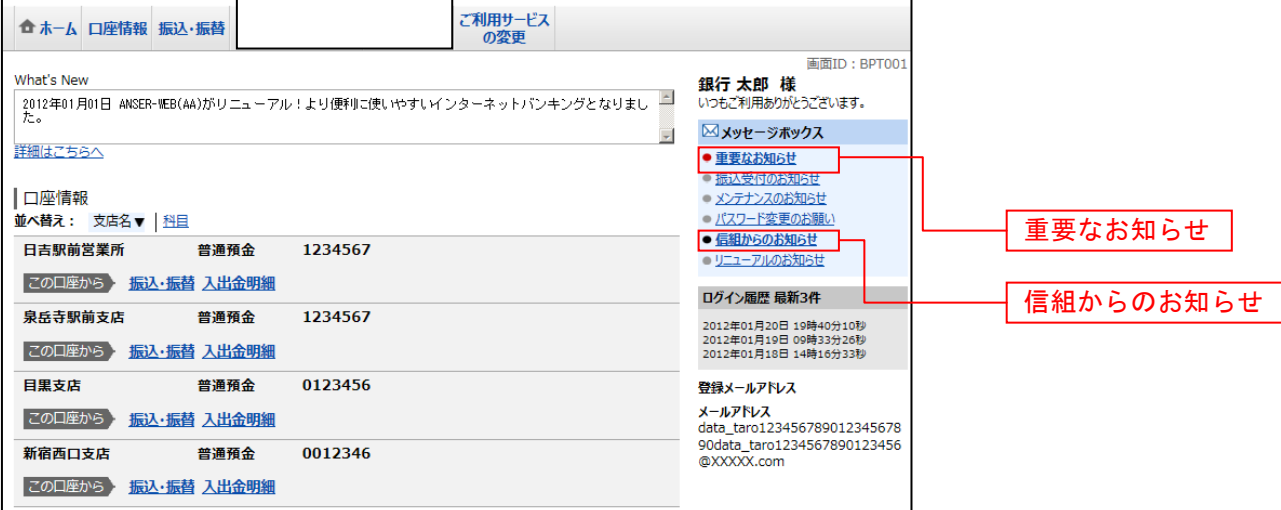

### ■■重要なお知らせ、または信組からのお知らせを一覧表示

お知らせ(一覧表示)画面が表示されます。

「重要なお知らせ」のタブ、または「信組からのお知らせ」のタブを選択することで、一覧を表示するこ とができます。

赤示された一覧のお知らせ内容欄の詳細を表示する場合は、「詳細」ボタンをクリックし、お知らせ内容 表示を表示へ進みます。

表示された一覧のお知らせを削除する場合は、「削除」ボタンをクリックすると、お知らせを削除へ進みま す。

トップページへ戻る場合は、「トップページへ」ボタンをクリックしてください。

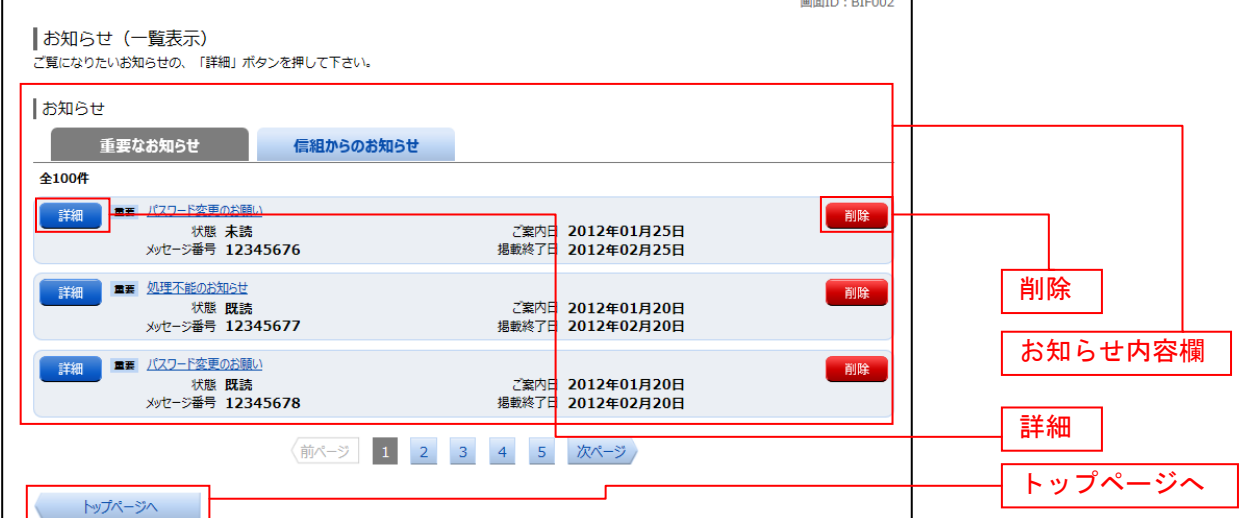

## ■お知らせ内容表示を表示

お知らせ(内容表示)画面が表示されます。 お知らせ内容欄をご確認ください。 表示されているお知らせを削除する場合は、「お知らせ削除確認へ」ボタンをクリックし、お知らせを削除 へ進みます。

お知らせ(一覧表示)画面へ戻る場合は、「お知らせ一覧へ」ボタンをクリックしてください。

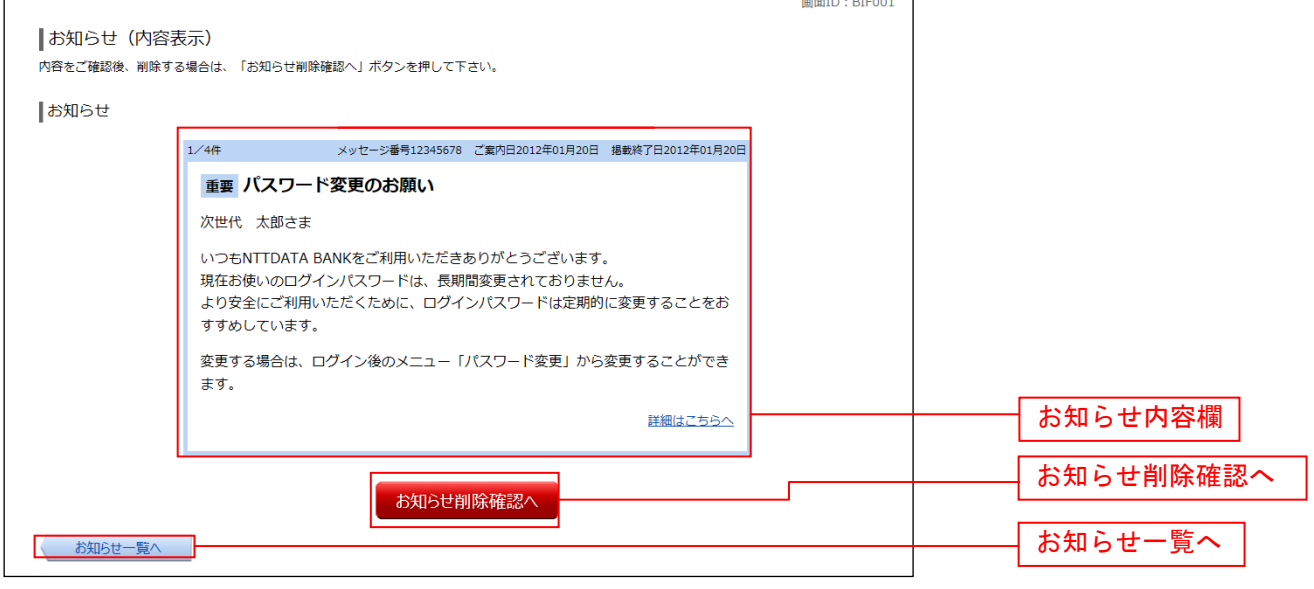

# ■ お知らせを削除

お知らせ(削除)画面が表示されます。 お知らせ内容欄をご確認のうえ、よろしければ「削除を確定する」ボタンをクリックしてください。 お知らせ(一覧表示)画面へ戻る場合は、「お知らせ一覧へ」ボタンをクリックしてください。

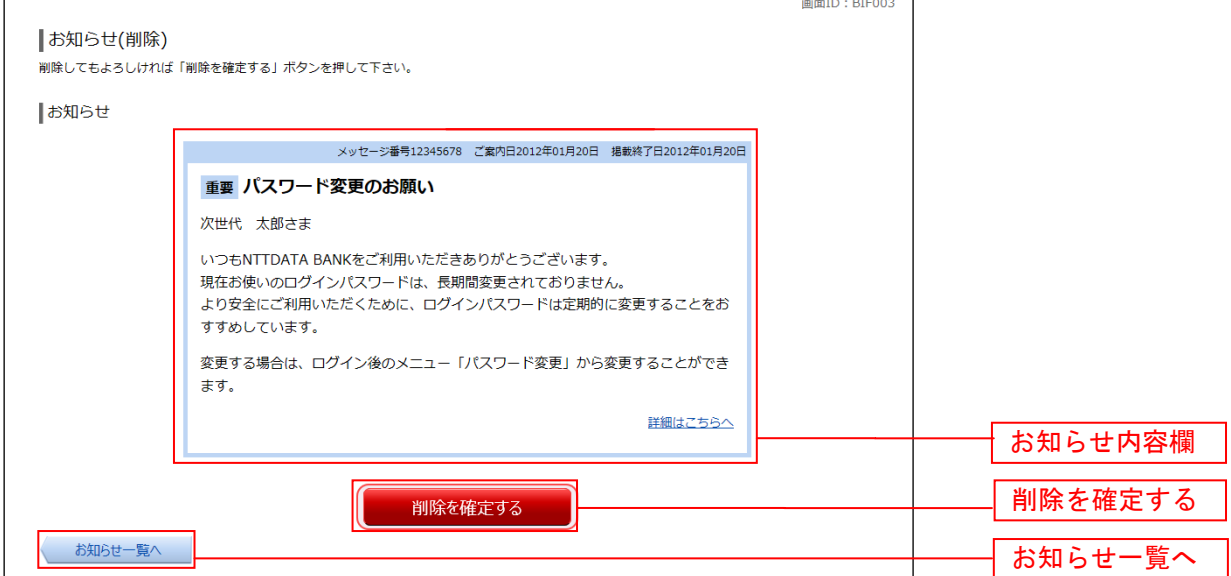